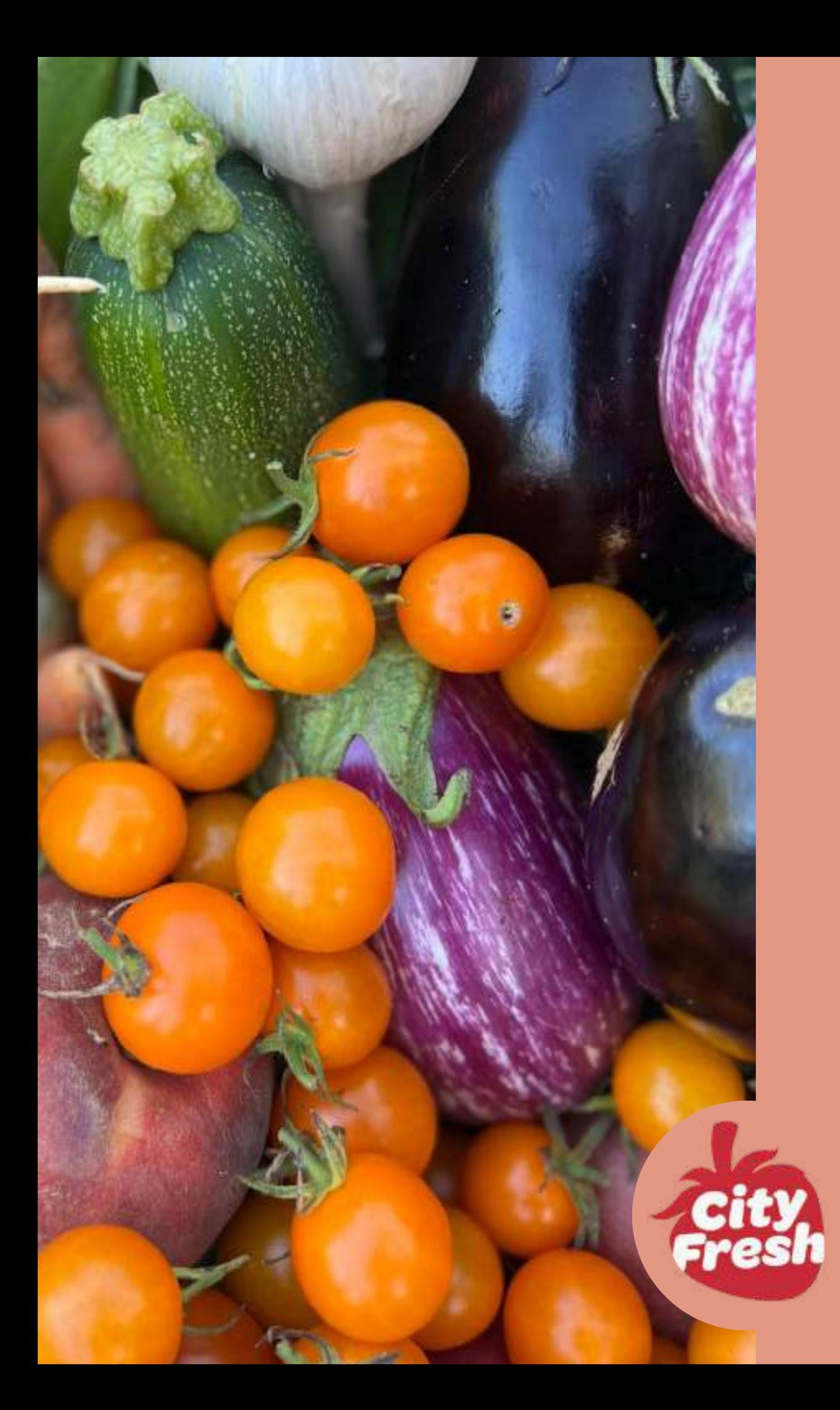

# Voluteer Handbook

# **TABLE OF CONTENTS**

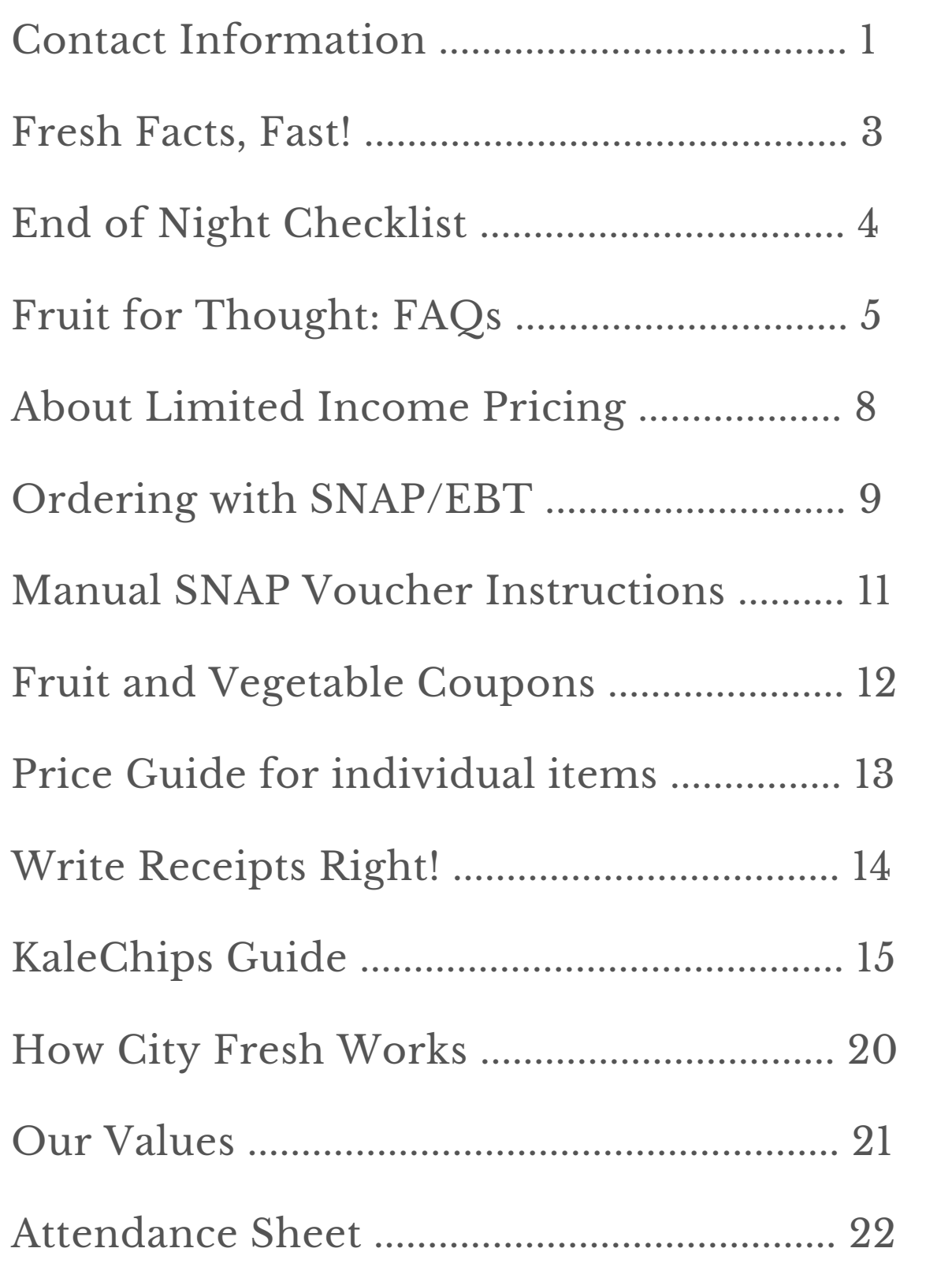

# **CONTACT INFORMATION**

You can find all the contacts you may need while running your Fresh Stop here.

### **City Fresh Staff**

Lettuce know if anything comes up! Peas text or call anytime you need help.

Leah Finegold, Program Coordinator (216) 307-1184

Anna Kiss Mauser Martinez, Executive Director (216) 469-0904

Sam Paskert, Farmer Liaison (440) 781-9012

Driver name, Driver

### **Site Contacts**

In case of an emergency at your Fresh Stop site, contacts

# **FRESH FACTS, FAST!**

This section has some quick facts that might come in handy during your Fresh Stop. Take a look!

### **Family Share Pricing**

Full price: **\$35**

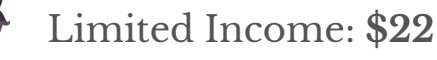

SNAP price: **\$18\***

*\* Two family shares using SNAP costs \$35*

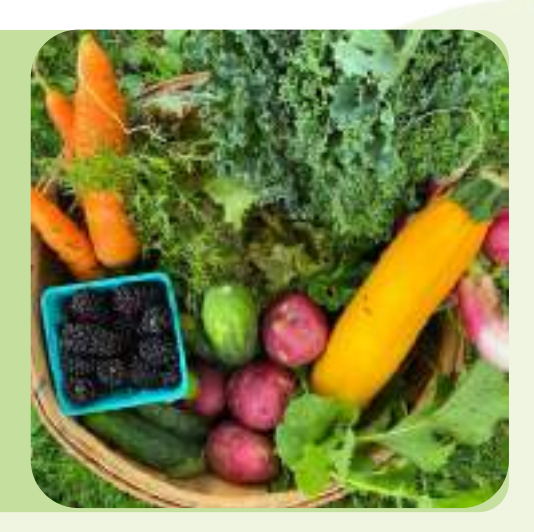

**3**

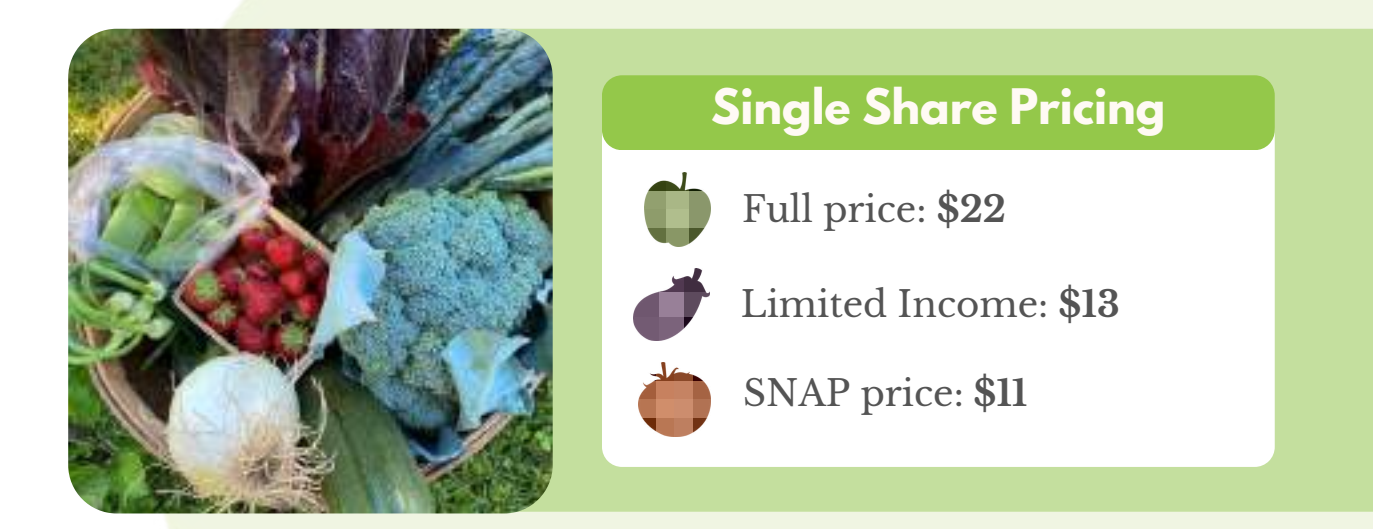

### **Processing EBT Made Simple**

*See page 11 for complete instructions on running EBT vouchers.*

- Collect **name**, **EBT card number**, **signature** while the customer is there. 1.
- Write **share type(s)** and **date(s) of pickup** in the white space. 2.
- Our USDA FNS number is **0028570**. 3.
- The phone number is **1-866-568-2835.** 4.
- Email photo of completed voucher to **info@cityfresh.org.** 5.

# END OF NIGHT<br>CHECKLIST

It's the end of the night! Have you:

Called in and completed all Manual EBT Vouchers (page 3)

Sent a photos of all completed vouchers to info@cityfresh.org?

Updated KaleChips with future orders made in person today? (page 18)

Ensured all volunteers signed in? (page 22)

Marked all orders as either Received or Donated? (page 19)

Completed the Cash Out form?

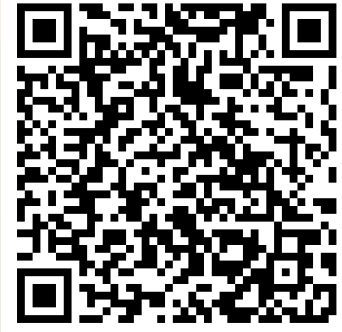

**4**

# **FRUIT FOR THOUGHT: FAQS**

Use this section to answer questions that shareholders or random passersby may ask!

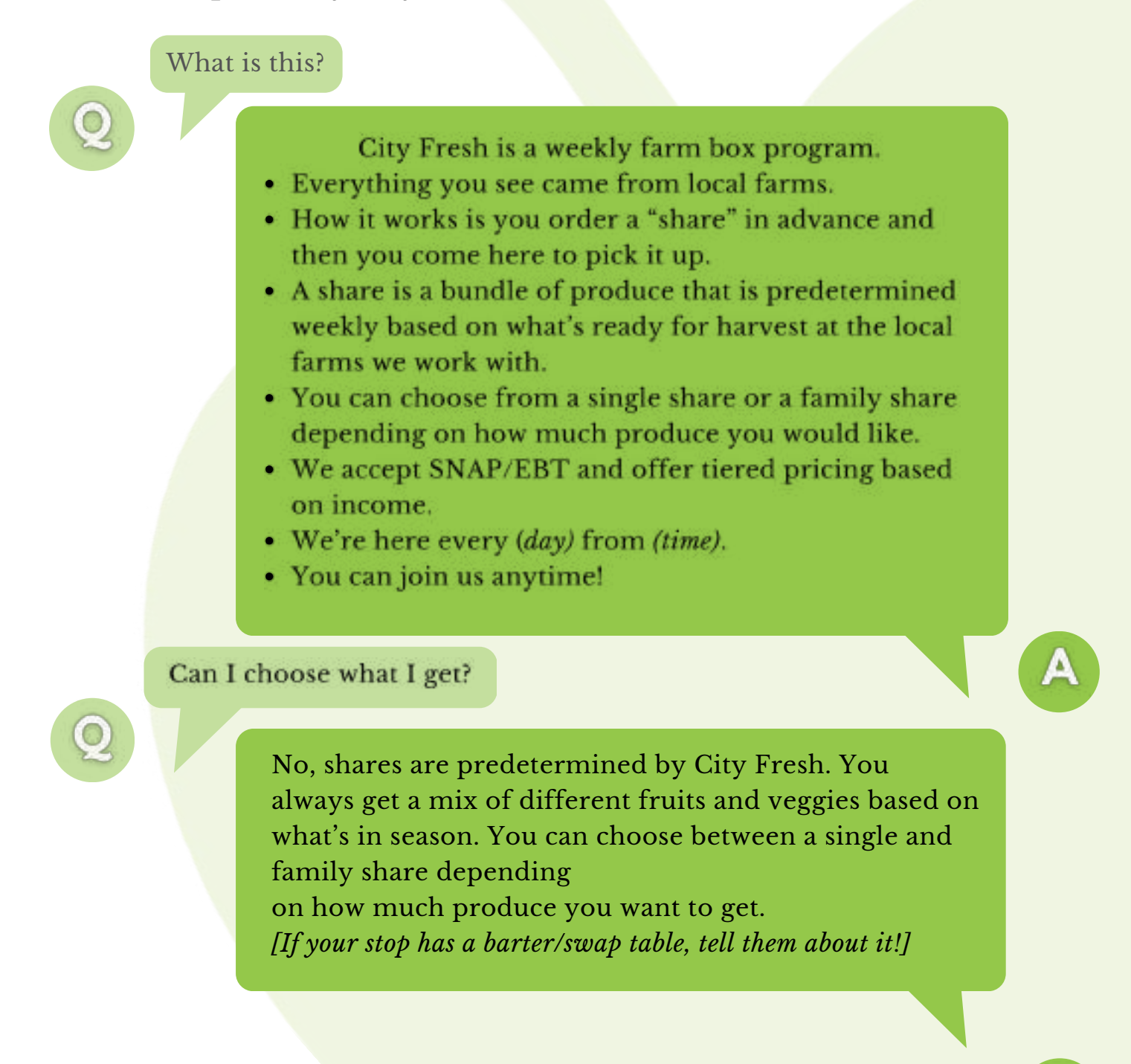

Can I buy just one item from you?

> *(This is going to depend on YOUR Fresh Stop. If your Stop has extras, they should be kept SEPARATE from the rest of the share contents. You may point them to this area and of er those items for sale. See page 13 for a price guide if you are vending individual items.)*

*G*enerally, no. How it works is you purchase a "share" from City Fresh and you come pick it up here. A share is a bundle of produce with either 7-10 items in the single share or 11-15 in the family share.

IF THERE'S ITEMS FOR SALE: This week we have these extra items that are available for purchase.

How will I know what's in the share?

You will not know exactly what's in your share when you order. You only pick what type of share you receive, not the exact items.

You can choose between a single share, which has 7-10 items, or a family share, which has 11-15 items. There's as much variety as possible in each share.

You can find out as early as Monday what will be in your share from the e-newsletter. The newsletter also has recipe ideas you can try with items from your share.

**6**

Where did this come from? Is it organic?

> Everything is from local farms within a 70 mile radius of Cleveland. The farmers are not certified organic but use organic methods that are low impact and prioritize soil health.

How do I order? How much in advance do I need to order?

> Order online at cityfresh.org. You can order as far in advance as you would like, but the cutoff is at 11:59 PM two days before the pickup day.

Order deadlines by stop day:

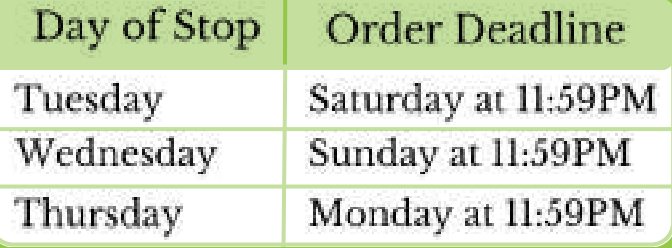

How do I order with SNAP?

We can put in an order for you right now! Or, you can order online at cityfresh.org and pay for it when you pick it up.

I have a complaint!

We're sorry. Email info@cityfresh.org and City Fresh can help find a solution.

# **ABOUT LIMITED INCOME PRICING**

Our limited-income guidelines (below) are based on 200% of the federal poverty level. We respect the privacy of our shareholders and use the honor system to determine eligibility for limited-income pricing. Shareholders apply limited-income pricing to their order by simply clicking a checkbox on the order form. See page 2 for all City Fresh pricing tiers.

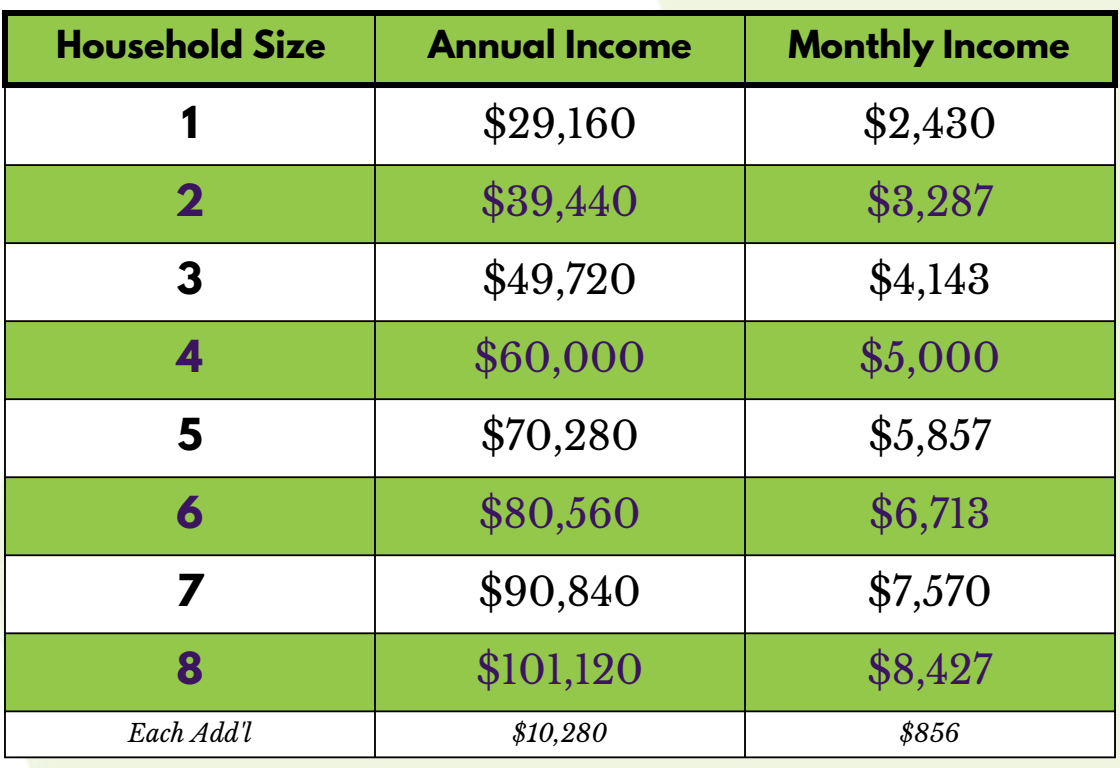

City Fresh is the only Community Supported Agriculture (CSA) program in Northeast Ohio with a Limited Income share option.

# **ORDERING WITH SNAP/EBT**

### How it works

ProducePerks provides a dollar-for-dollar match for purchases of fruits and vegetables for SNAP recipients. Basically, we are able to charge customers using their SNAP/EBT card half price, since the other half is being matched. (Please note, the amount being charged must be rounded up to the nearest dollar)

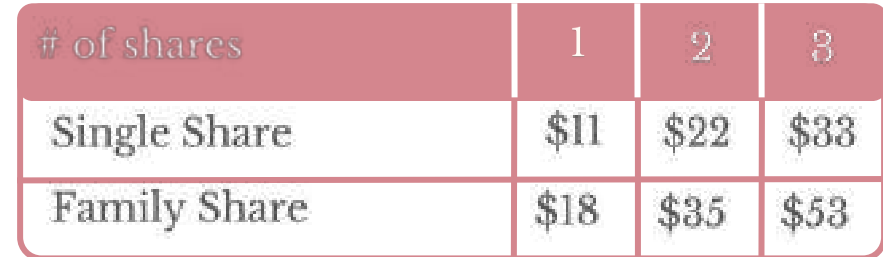

### SNAP/EBT FAQS

What's the maximum number of weeks someone can order at one time (with an EBT

> Two weeks in advance. The maximum number of weeks they can pay for at one time would be: Current week + next 2 consecutive weeks = 3 total weeks

### How do you order using SNAP?

In person or online at cityfresh.org. All payment will take place either at the Fresh Stop or over the phone. Online payments are not permitted.

Orders should be paid for in advance whenever possible. If payment is not possible, make a note.

What happens if someone with an SNAP order does. not show up?

> Shareholders are responsible for payment of their shares, even if they do not pick them up. Arrangements may be made to pick up the share later that week, or they will be charged over the phone.

Can customers order the

Unfortunately, no. Customers can only order up to 2 weeks in advance.

Yes, always!

# **MANUAL SNAP VOUCHER INSTRUCTIONS**

A step-by-step guide on how to process SNAP vouchers.

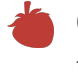

Calculate the amount of the sale (shareholder can prepay up to 14 days ahead) and ask the customer to present their SNAP card.

- Complete the "Offline Food Stamp Voucher Form by filling the card number, cardholder name, date, store FNS number, purchase amount, store name, store address, store city/state, zip, manager signature, and checking box marked "purchase" (see example below).
- Dial **1-866-568-2835.**

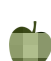

Choose English (Press 1) or Spanish language.

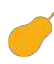

Press 1 for "Manual Voucher."

- You will be prompted to enter the seven-digit USDA food assistance license number. Enter **0028570.**
- The number will be repeated back. if correct, press 1.
- it will ask for the voucher number: enter the red numbers printed in upper right corner, followed by the # key.
- you will be prompted to enter the cardholder's 16-digit card number. Enter it as it appears on the card.
- it will ask for the amount of the transaction. Use the \* key as a decimal. Press the # key.
- All information will be repeated back to you to ensure correctness, followed by the authorization number, to write in the provided space
- Have the shareholder sign & date the voucher.
- Give the copy to cardholder. Keep the yellow copy with the stop's receipts.
- Email a photo of the completed vouchers, to kalechips@cityfresh.org. Use the subject: [Fresh Stop] Manual Vouchers [Date MM/DD/YY}

Add all relevant information in Cash Out Form

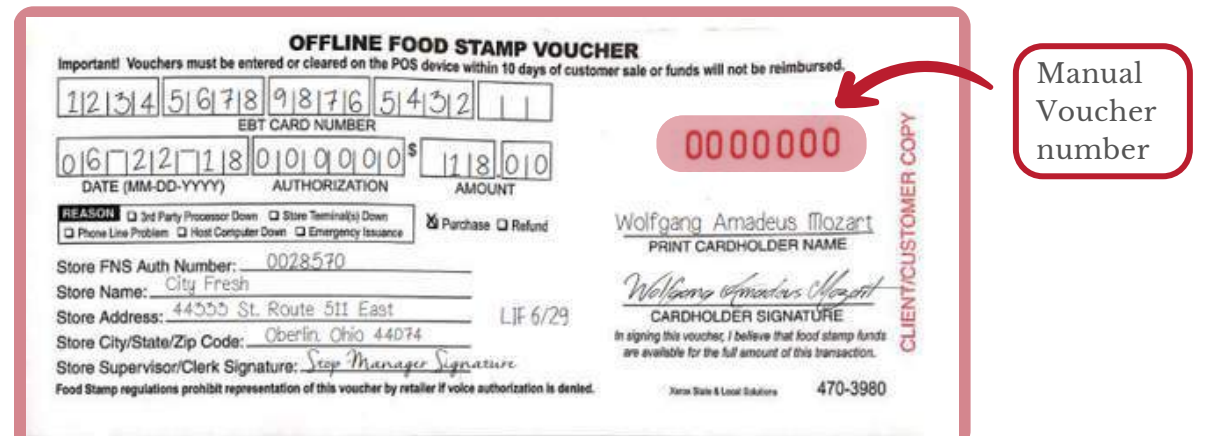

**11**

# **FRUIT & VEGETABLE COUPONS**

City Fresh participates in a number of nutrition incentive programs, including:

- WIC Perks (Women, Infant, and Children Perks)
- TANF Perks (Temporary Assistance for Needy Families Perks)
- PRx (Produce Prescription)

All of these come in the form of **Fruit and Vegetable Coupons.** Coupons are redeemable in the printed increments (\$5) for **full price** shares. Unlike SNAP/EBT or limited-income customers, a customer using Fruit and Vegetable Coupons is NOT subject to a lower pricing tier. **Change cannot be given for coupons.** A combination of coupons, cash, and/or EBT\* may be accepted.

### Can accept

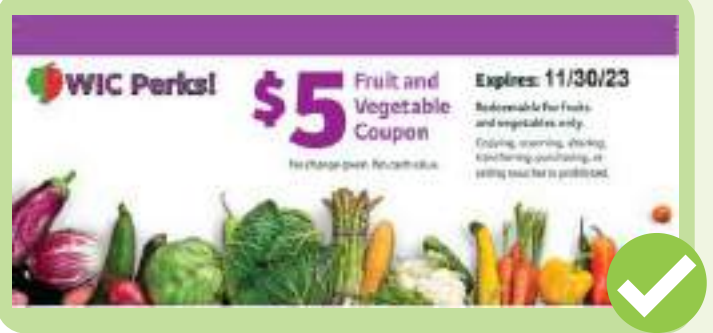

### **CANNOT** accept

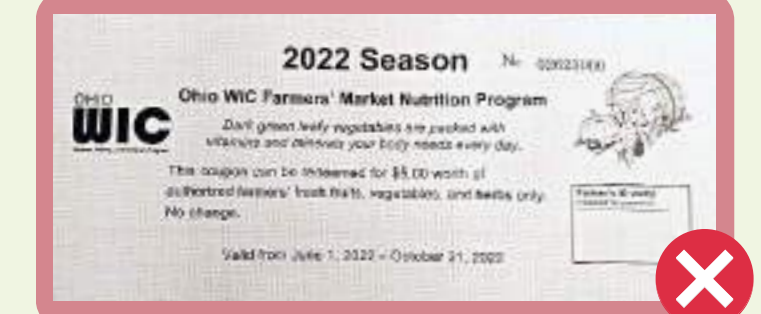

### What you can get with \$20 of coupons?

- One single share.
- Or, they can use the \$20 in coupons and pay an additional \$12 cash/\$6 with EBT<sup>\*</sup> for a family share.

*\*If using EBT for part of a share, that amount ONLY (not the total) can be reduced by half.*

### How to redeem coupons

- Count and initial coupons.
- Record their name and coupon ID on the Cash Out.
- Write a receipt for the purchase.
- Be sure to give the entire stack of coupons to City Fresh ASAP!

# **PRICE GUIDE FOR INDIVIDUAL ITEMS**

**Only sell items that you're ABSOLUTELY SURE are extras.** If you are short on ANYTHING, hold off on selling items. *Prices are subject to change. For more exact pricing, go to "Farm Report" on your*

*Fresh Stop dashboard and double the price you see.*

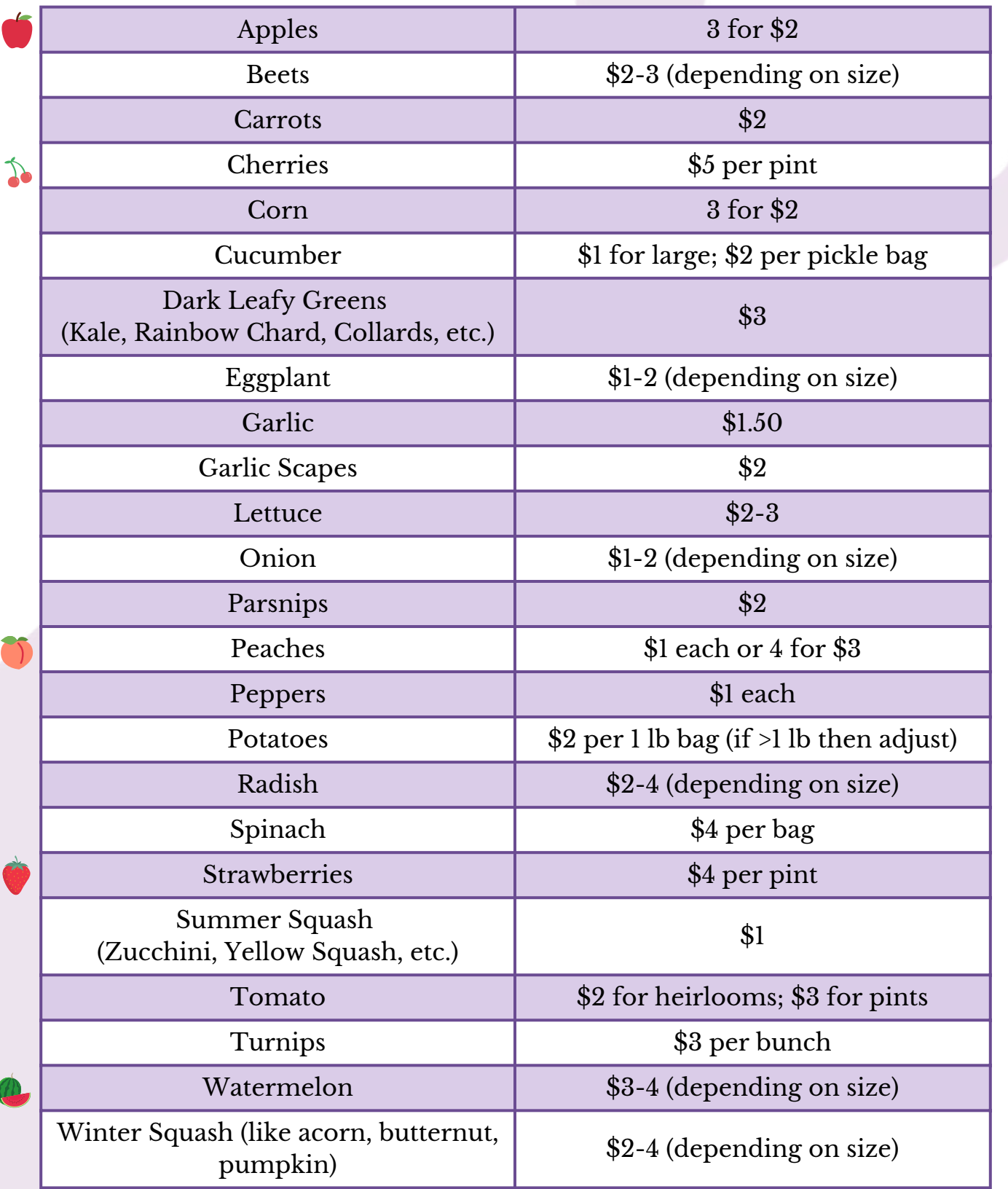

**13**

# **WRITE RECEIPTS RIGHT**

this section's got you covered with all the must-know info to write receipts accurately.

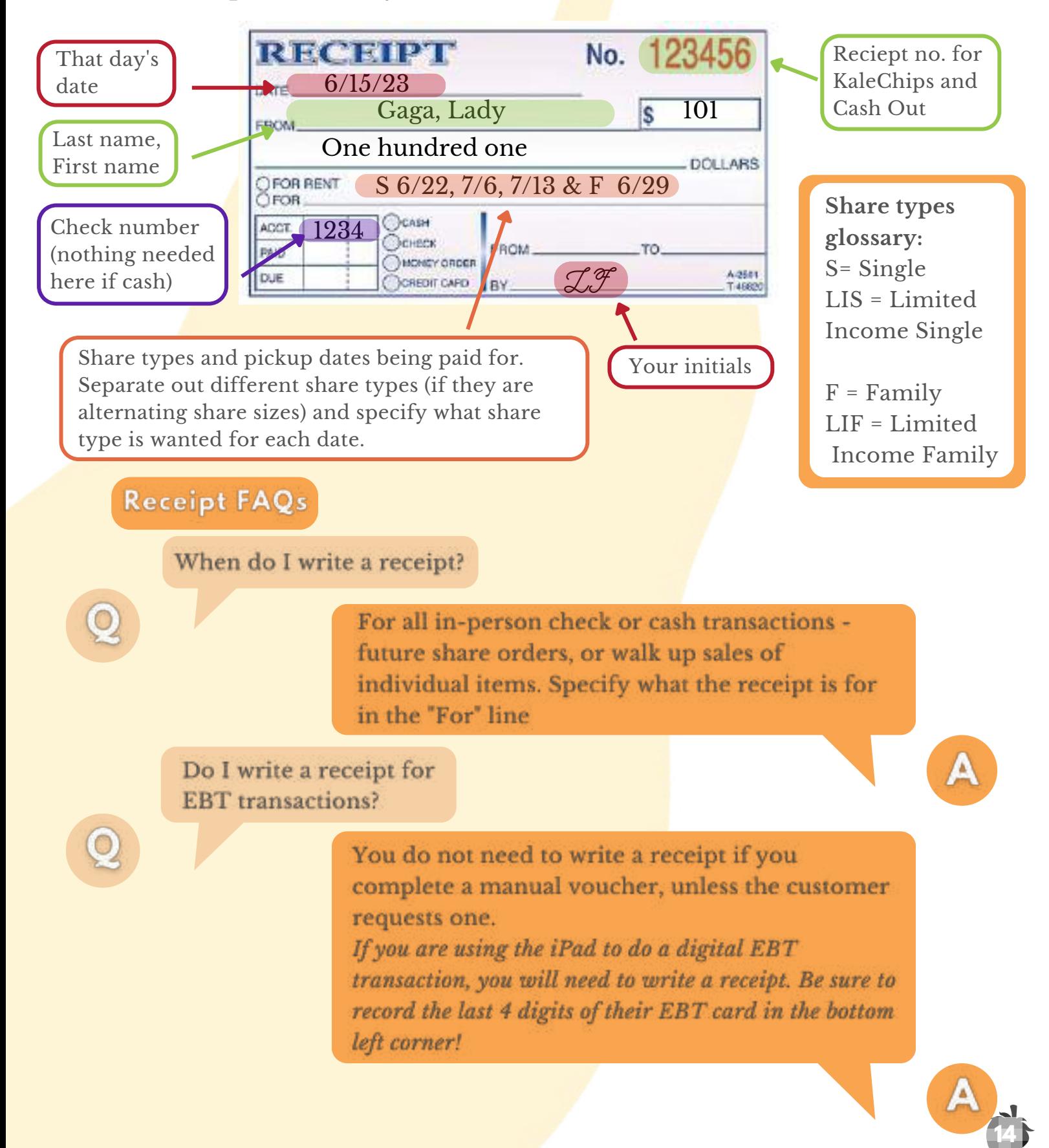

# **KALECHIPS GUIDE**

KaleChips is City Fresh's homegrown order tracking, stop-running, and reporting system. In this guide, you will find most everything you need to know about how to use KaleChips during your Fresh Stop, from set up to closing out.

### **Get Started**

- Start by logging in to your shareholder account at cityfresh.org.
- Then, go to kalechips.cityfresh.org.
- Click "Volunteers" and find your Fresh Stop.
- Welcome to your Fresh Stop Dashboard! We recommend bookmarking this page on your device(s) for easy access.

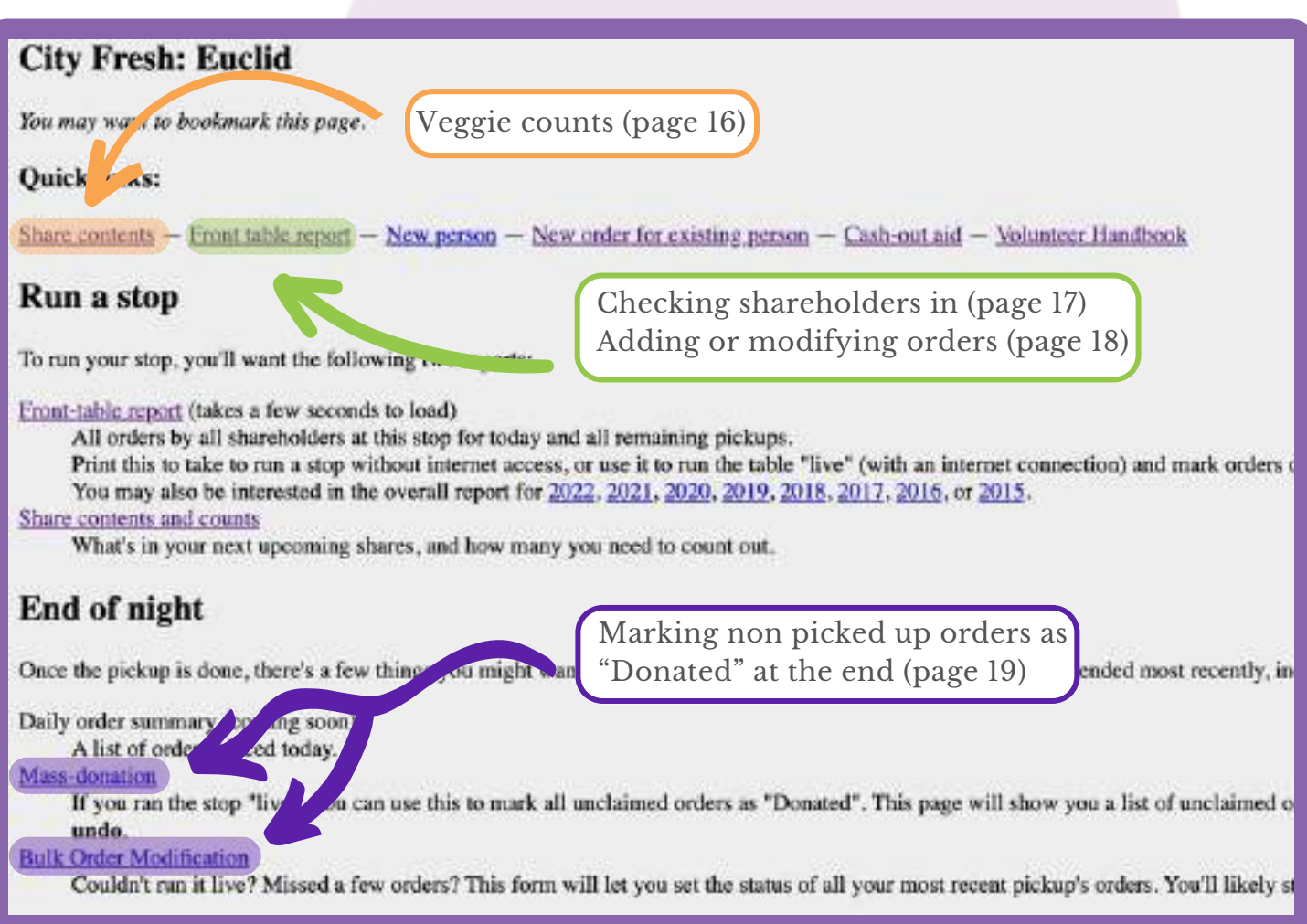

### Part One: Setting Up

Seems like a good idea to know what's in each share and how many veggies you need to count out for each side, huh? KaleChips breaks it down!

On your Stop Dashboard, click "Share Contents" at the top.

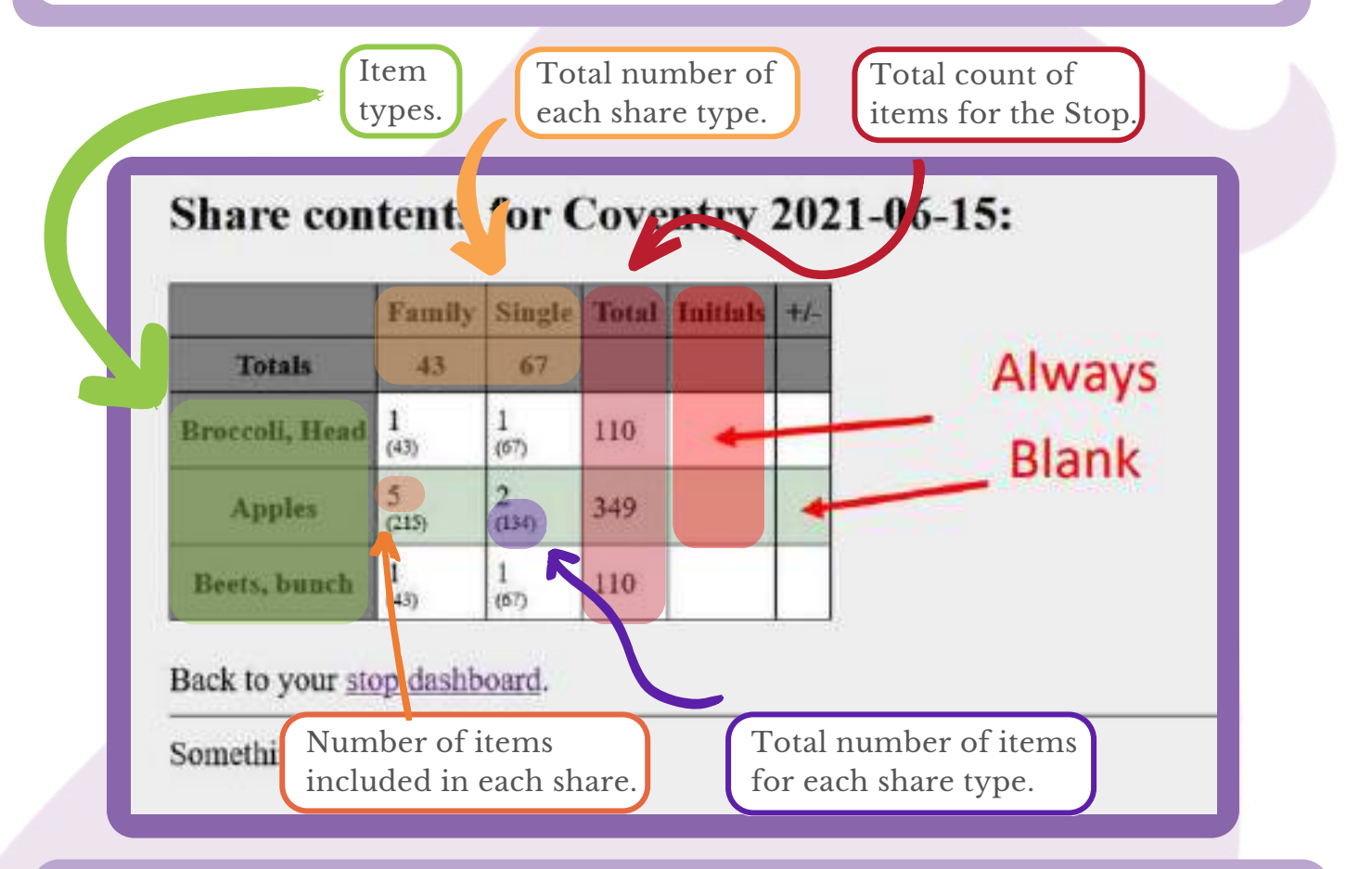

The Share Contents page is only for your reference. You do not need to "do" anything on here. Print it out, count out veggies, and done!

### Fresh Tips for Setting Up your Stop

- Always remember to set up your tables from heaviest to lightest!
- We recommend separating family and single share contents onto two different sides. This might depend on your Stop, though.
- Short on veggies? Don't panic! If you are missing a SIGNIFICANT number of items (i.e., all your tomatoes), call the driver ASAP. If you're just missing a couple items, there will likely be enough "extras" to make up for it - such as from other people leaving items behind. Halt your barter or vending table till there's enough for all shares. And, if needed, swap out family and single contents to make a nice share for the last few pickups.

### Part Two: Running the Stop

From your Fresh Stop dashboard, click "Front Table Report". This is where you'll spend the majority of time while running your stop, so get to know each part.

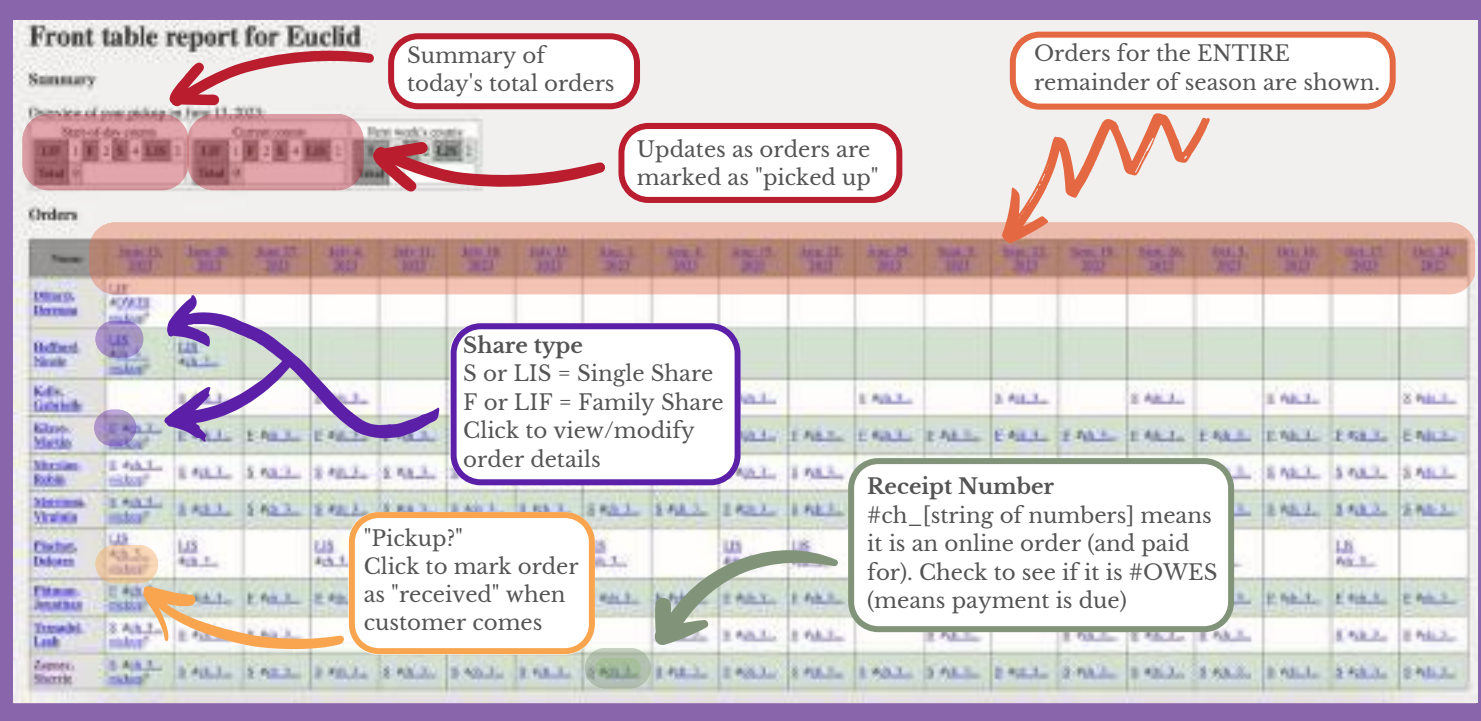

The Front Table Report is organized alphabetically by last name. To check someone in, find their name on the list and that day's order in the first column.

There, you can verify:

- What type of share they ordered (either S or LIS for Single, or F or LIF for Family)
- If payment is due or not (the Receipt line will read #OWES if payment is due)

Now, click the pickup? Link. This will automatically mark their Share Status from Ordered to Received and pull up their order details.

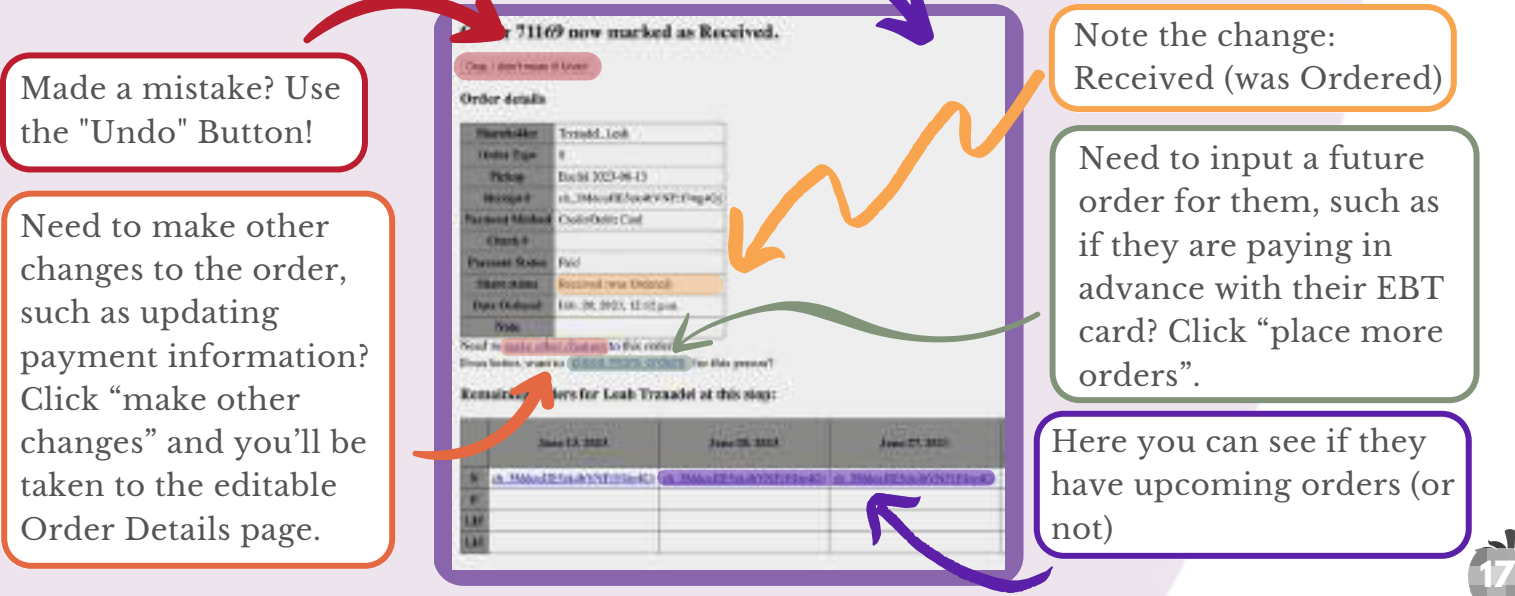

Click the Share Type (the first hyperlink in the order square: S, LIS, F, or LIF) on the Front Table Report, or the "make other changes" on the previous screen, to be taken to the editable Order Details page.

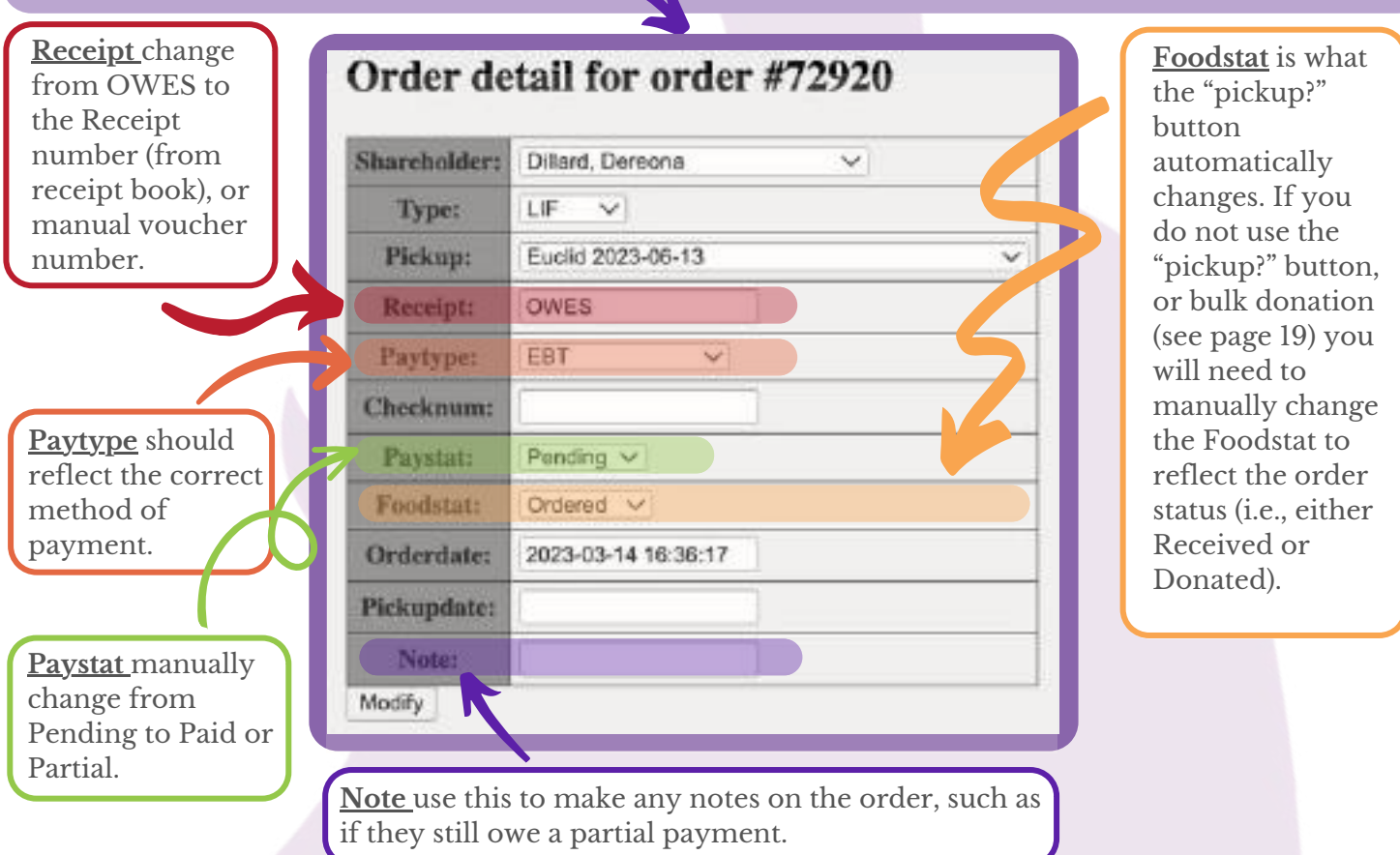

You can also click on the shareholders name on the first column of the Front Table Report to go to their Person Report, which has an overview of their orders, as well as an option to add more orders for them. To add more orders from their Person report, click "Make some orders".

> to not a solid value for a primary key Activity of 19 uld mis ex 19 BickH3014T46 bodie 2023-07-11<br>Bodie 2023-07-18<br>Bodie 2023-07-25 white 2015 06:41 100 30 31 32 40<br>11 30 31 32 40 40<br>12 30 41 32 40 40 **ACAMETER** NAM Budid 2015-06-05 Dadid 2023-09-12 Budid 2015-09-3 **Boyded 1951/9-146**  $44.52223328$

terial pickup (positiy including interi-

2020-04-25 18:51:56.72

It will autofill with the same Share Type that was most recently ordered, so ensure that this is accurate with what the customer wants

Check each pickup that is being ordered for. That day's pickup is at the top, so be careful to choose the correct dates!

**Add a Receipt** - either a receipt number (see page 14), manual voucher number (see page 11), or OWES if payment is not being processed

Paytype will most likely either be Cash, Check, or EBT for in-person orders

Leave Checknum blank except for Check orders

Change Paystat from Paid to Pending or Partial if (full) payment is not being processed

Foodstat is ALWAYS "Ordered" for future orders

Add a note if there's an important detail we shouldn't forget when this pickup rolls around, like "still owes \$6"

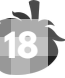

If you have any leftover shares, those will need to be marked in the system as "Donated". It's best to get this done the SAME DAY as your Fresh Stop. There's a couple ways to do this:

### 1. Mass Donation

If you've been running the stop "live" and you know you have checked in everyone who came, click "Mass Donation" from your Fresh Stop Dashboard.

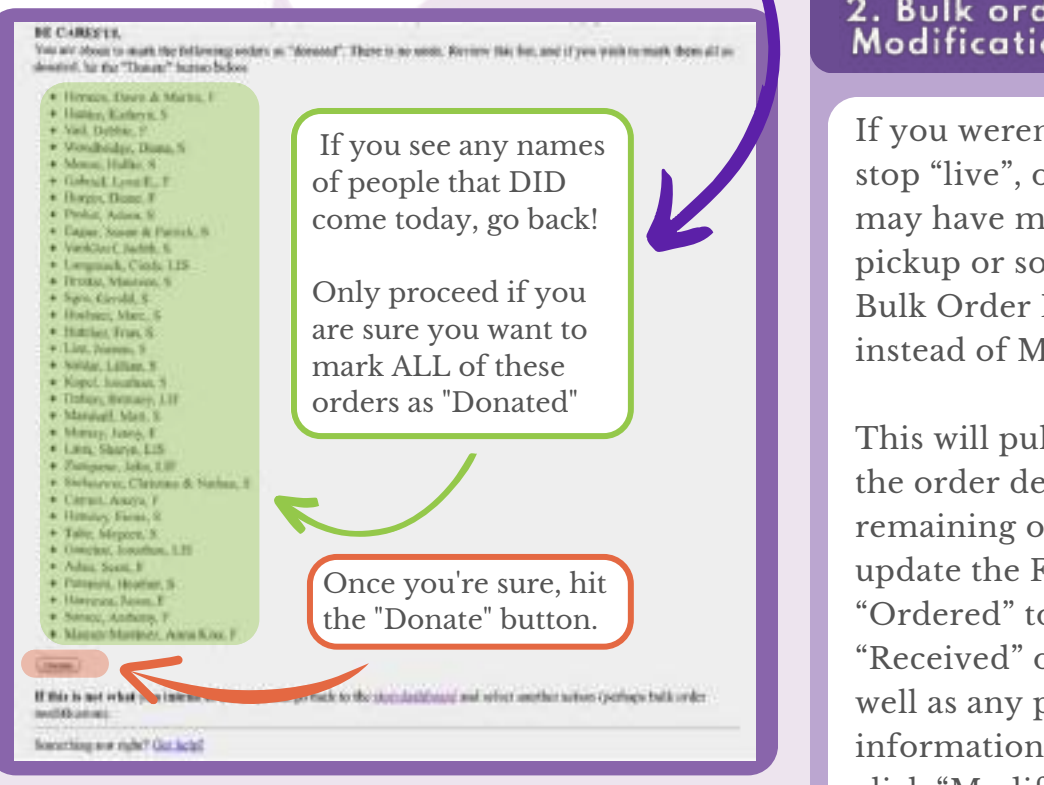

### 2. Bulk order Modification

If you weren't able to run the stop "live", or you think you may have missed marking a pickup or something, use Bulk Order Modification instead of Mass Donation.

This will pull up a chart of all the order details for all remaining orders. Be sure to update the Foodstat from "Ordered" to either "Received" or "Donated", as well as any payment information for orders. Then click "Modify" to save.

### 3. Overdue Orders

If it is past the Fresh Stop pickup day, i.e. your Fresh Stop was on Tuesday and it is now Friday, and there are still orders that have not been marked as either Received or Donated, they will go to the Overdue Orders report.

Scan here to get to the Overdue Orders report and see if your Fresh Stop has any.

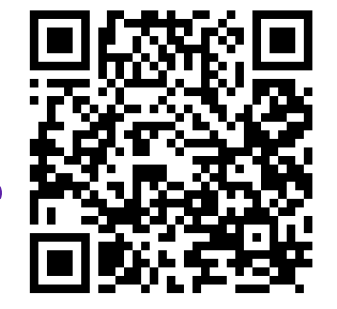

**19**

Click on the Order Number to edit the order. Change the Foodstat from Ordered to either Received or Donated, and ensure other details are accurate as well.

# **HOW CITY FRESH WORKS**

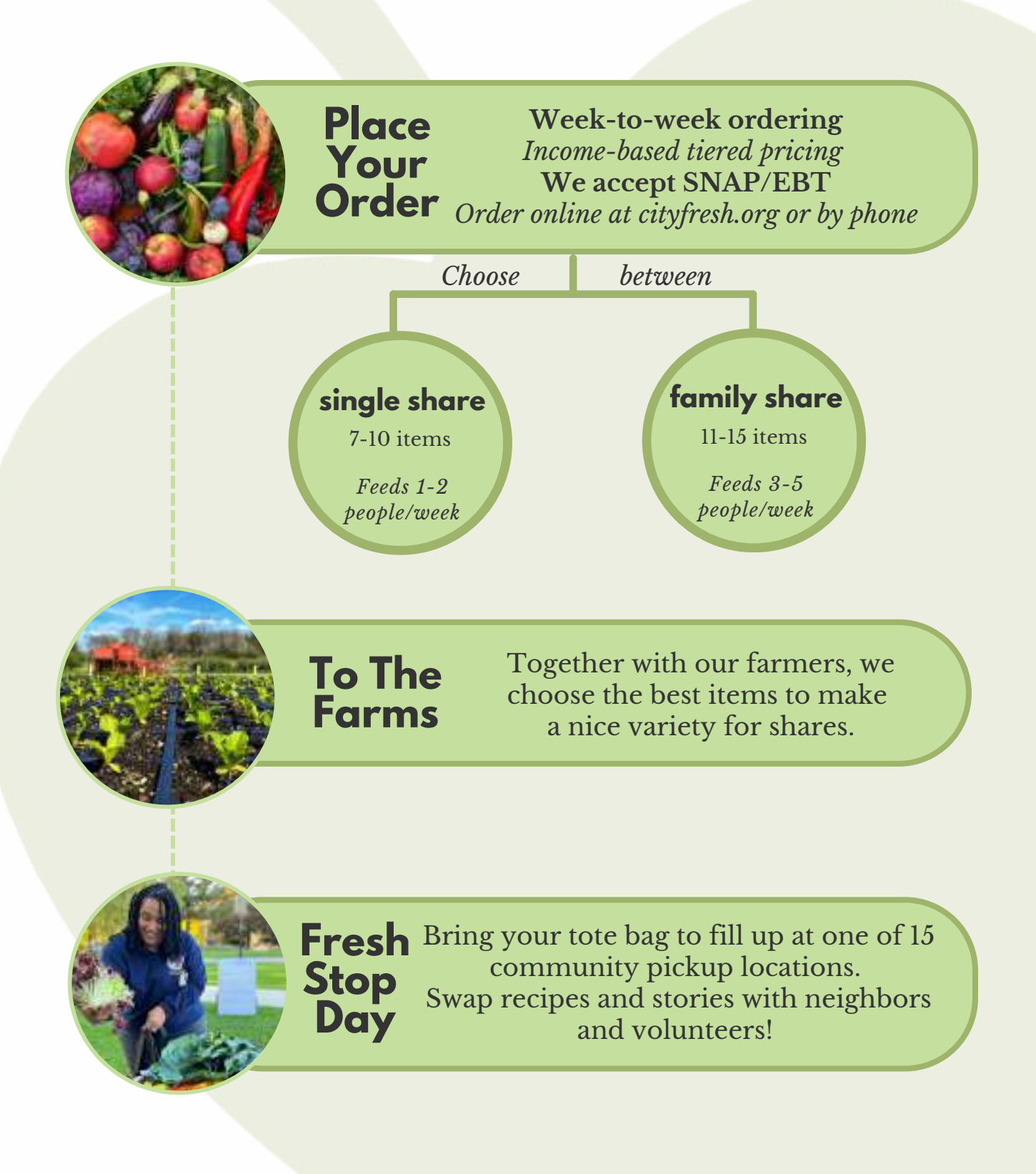

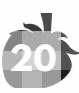

# **CITY FRESH VALUES**

### **Nutrition:**

We provide healthy foods all season long.

### **Community Building:**

Fresh Stops are managed by folks in the neighborhood.

### **Environmental Resilience:**

Investing in local foods is a long term solution to the climate crisis.

### **Social Equity:**

Tiered pricing means everyone can access nourishing foods

**21**

### **Economic Justice:**

City Fresh shares pays farmers fairly and keeps dollars in our region.